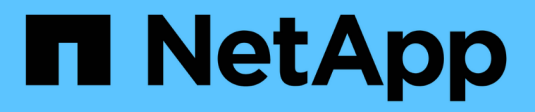

## **Asset Page Information**

Cloud Insights

NetApp June 25, 2024

This PDF was generated from https://docs.netapp.com/usen/cloudinsights/concept\_asset\_page\_overview.html on June 25, 2024. Always check docs.netapp.com for the latest.

# **Table of Contents**

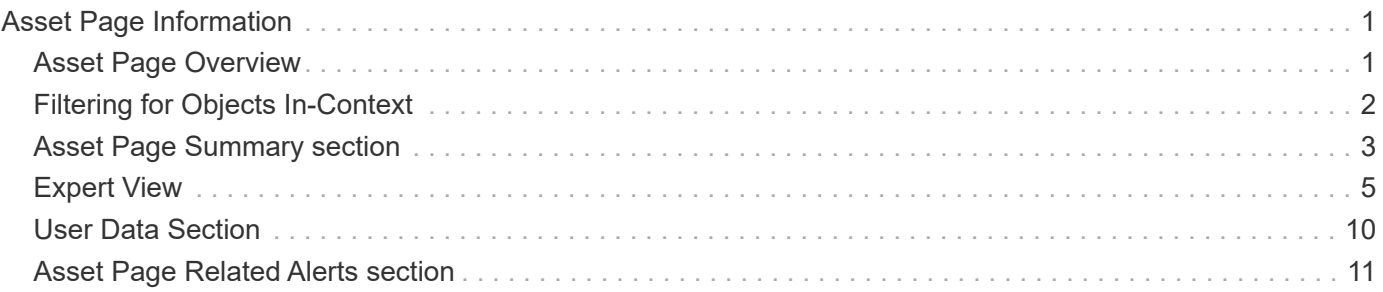

# <span id="page-2-0"></span>**Asset Page Information**

## <span id="page-2-1"></span>**Asset Page Overview**

Asset pages summarize the current status of an asset and contain links to additional information about the asset and its related assets.

## **Types of Asset Pages**

Cloud Insights provides asset pages for the following assets:

- Virtual machine
- Storage Virtual Machine (SVM)
- Volume
- Internal volume
- Host (including Hypervisor)
- Storage pool
- Storage
- Datastore
- Application
- Storage node
- Qtree
- Disk
- VMDK
- Port
- Switch
- Fabric

### **Changing the Time Range of Displayed Data**

By default, an asset page displays the last 24 hours of data; however, you can change the segment of data displayed by selecting another fixed time range or a custom range of time to view less or more data.

You can change the time segment of displayed data by using an option that is located on every asset page, regardless of asset type. To change the time range, click the displayed time range in the top bar and choose from among the following time segments:

- Last 15 Minutes
- Last 30 Minutes
- Last 60 Minutes
- Last 2 Hours
- Last 3 Hours (this is the default)
- Last 6 Hours
- Last 12 Hours
- Last 24 Hours
- Last 2 Days
- Last 3 Days
- Last 7 Days
- Last 30 Days
- Custom time range

The Custom time range allows you to select up to 31 consecutive days. You can also set the Start Time and End Time of day for this range. The default Start Time is 12:00 AM on the first day selected and the default End Time is 11:59 PM on the last day selected. Clicking Apply will apply the custom time range to the asset page.

The information in an asset page summary section, as well as in any tables or custom widgets on the page, refreshes automatically based on the selected time range. The current refresh rate is displayed in the upperright corner of the Summary section as well as on any relevant tables or widgets on the page.

### **Add Custom Widgets**

You can add your own widgets to any asset page. Widgets you add will appear on asset pages for all objects of that type. For example, adding a custom widget to a storage asset page will display that widget on asset pages for all storage assets.

## <span id="page-3-0"></span>**Filtering for Objects In-Context**

When configuring a widget on an asset's landing page, you can set *in-context* filters to show only objects directly related to the current asset. By default, when you add a widget, *all* objects of the selected type in your environment are displayed. In-context filters allow you to display only the data relevant to your current asset.

On most asset landing pages, widgets allow you to filter for objects related to the current asset. In filter drop-

downs, object types that display a link icon  $\sigma$  can be filtered in-context to the current asset.

For example, on a Storage asset page, you can add a Bar Chart widget to show the top IOPS on internal volumes only on that storage. By default, when you add a widget, *all* internal volumes in your environment are displayed.

To show only internal volumes on the current storage asset, do the following:

#### **Steps**

- 1. Open an asset page for any **Storage** asset.
- 2. Click **Edit** to open the asset page in Edit mode.
- 3. Click **Add Widget** and select *Bar Chart*.
- 4. Select **Internal Volume** for the object type to display on the bar chart. Notice that the internal volume

object type has a link icon  $\mathcal{O}$  beside it. The "linked" icon is enabled by default.

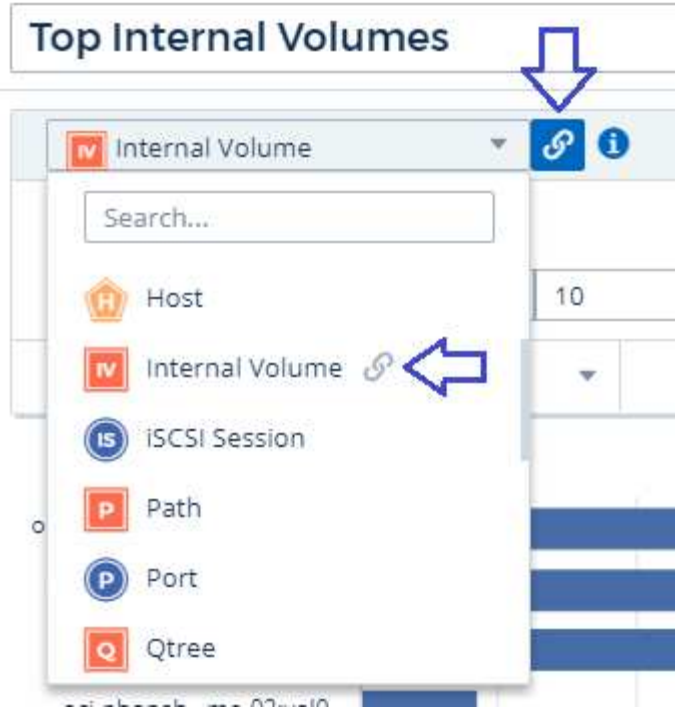

- 5. Choose *IOPS Total* and set any additional filters you like.
- 6. Collapse the **Roll Up** field by clicking the [X] beside it. The **Show** field is displayed.
- 7. Choose to show Top 10.
- 8. Save the widget.

The bar chart shows only the internal volumes that reside on the current storage asset.

The widget will be displayed on the asset pages for all storage objects. When the in-context link is enabled in the widget, the bar chart shows data for internal volumes related only to the currently-displayed storage asset.

To unlink the object data, edit the widget and click the link icon  $\boxed{\circ}$  next to the object type. The link becomes disabled  $\ddot{\mathcal{C}}$  and the chart displays data for *all* objects in your environment.

You can also use **[special variables in widgets](https://docs.netapp.com/us-en/cloudinsights/concept_dashboard_features.html#variables)** to display asset-related information on landing pages.

## <span id="page-4-0"></span>**Asset Page Summary section**

The Summary section of an asset page displays general information about an asset, including whether any metrics or performance policies are cause for concern. Potential problem areas are indicated by a red circle.

The information in the summary section, as well as in any tables or custom widgets on the asset page, refreshes automatically based on the selected time range. You can see the current refresh rate in the upperright corner of the Summary section, the tables, and any custom widgets.

#### **Virtual Machine Summary**

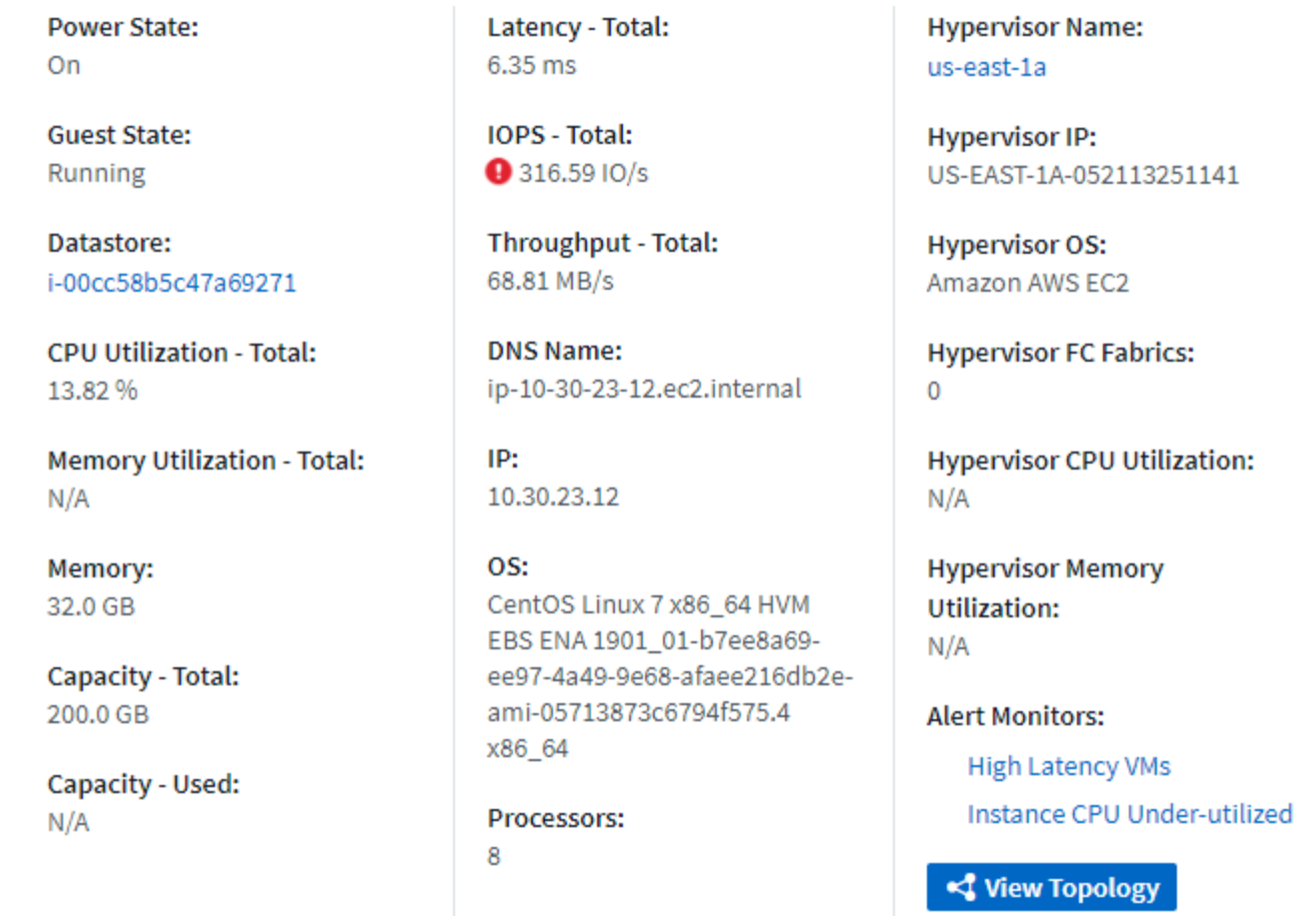

Note: The information displayed in the Summary section varies, depending on the type of asset you are viewing.

You can click any of the asset links to view their asset pages. For example, if you are viewing a storage node, you can click a link to view the asset page of the storage it is associated with.

You can view the metrics associated with the asset. A red circle next to a metric indicates that you might need to diagnose and resolve potential problems.

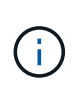

You may notice that volume capacity might show greater than 100% on some storage assets. This is due to metadata related to the capacity of the volume being part of the consumed capacity data reported by the asset.

If applicable, you can click an alert link to view the alert and monitor associated with the asset.

### **Topology**

On certain asset pages, the summary section contains a link to view the topology of the asset and its connections.

Topology is available for the following asset types:

- Application
- Disk
- Fabric
- Host
- Internal Volume
- Port
- Switch
- Virtual Machine
- VMDK
- Volume

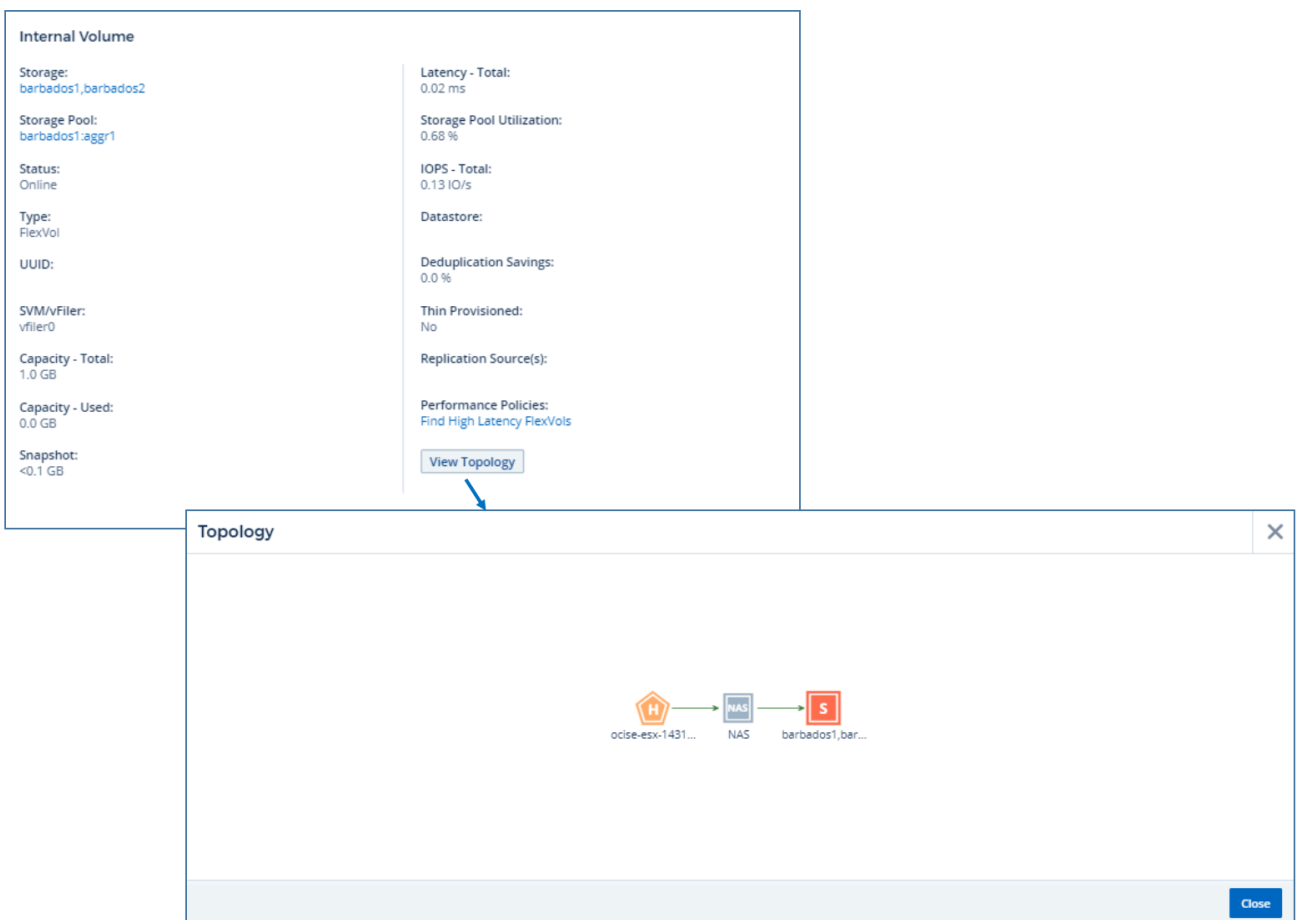

## <span id="page-6-0"></span>**Expert View**

The Expert View section of an asset page enables you to view a performance sample for the base asset based on any number of applicable metrics in context with a chosen time period in the performance chart and any assets related to it. The data in the charts refreshes automatically as data collectors poll and updated data is acquired.

### **Using the Expert View section**

The following is an example of the Expert View section in a storage asset page:

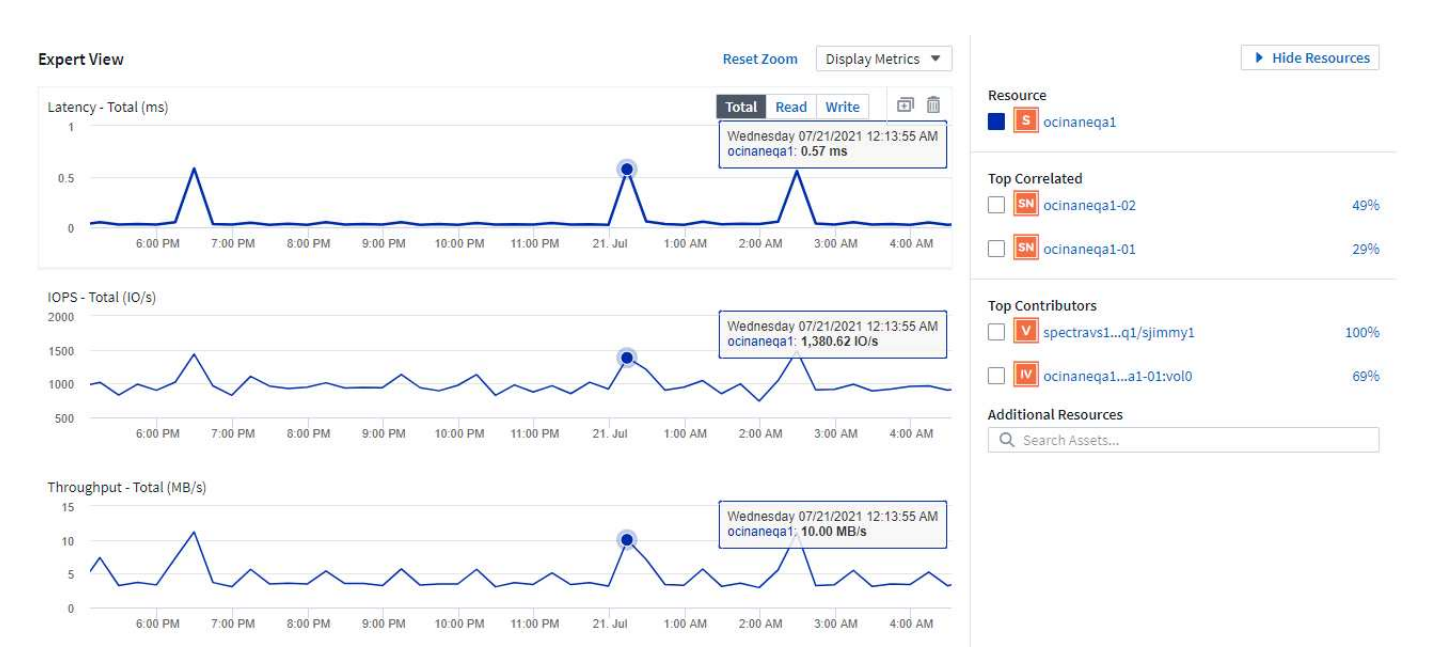

You can select the metrics you want to view in the performance chart for the time period selected. Click on the *Display Metrics* drop-down and choose from the metrics listed.

The **Resources** section shows the name of the base asset and the color representing the base asset in the performance chart. If the **Top Correlated** section does not contain an asset you want to view in the performance chart, you can use the **Search Assets** box in the **Additional Resources** section to locate the asset and add it to the performance chart. As you add resources, they appear in the Additional resources section.

Also shown in the Resources section, when applicable, are any assets related to the base asset in the following categories:

• Top correlated

Shows the assets that have a high correlation (percentage) with one or more performance metrics to the base asset.

• Top contributors

Shows the assets that contribute (percentage) to the base asset.

• Workload Contentions

Shows the assets that impact or are impacted by other shared resources, such as hosts, networks, and storage. These are sometimes called *greedy* and *degraded* resources.

#### **Alerts in Expert View**

Alerts are also displayed in the Expert View section of an asset landing page, showing the time and duration of the alert as well as the monitor condition that triggered it.

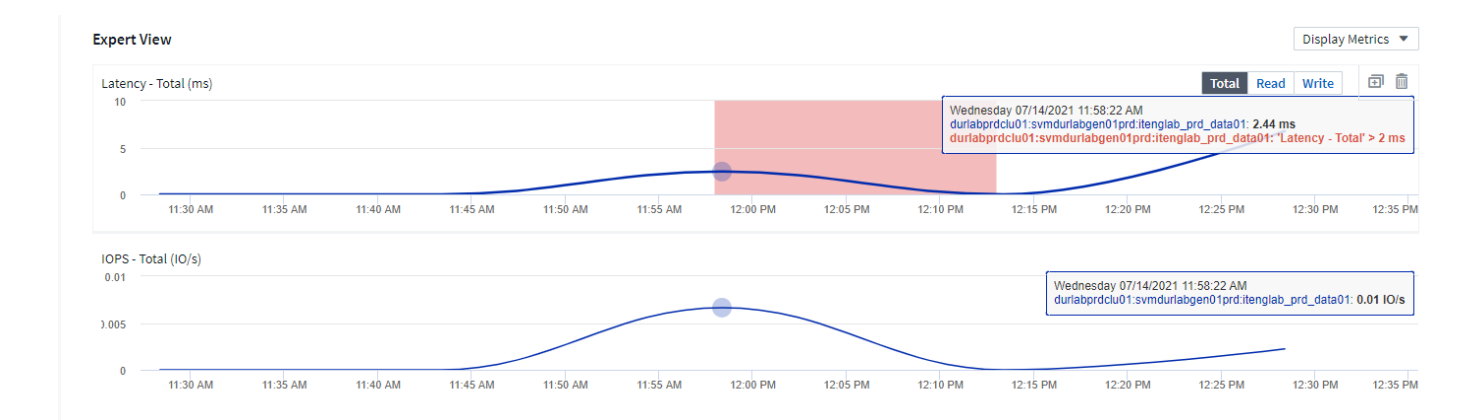

## **Expert View metric definitions**

The Expert View section of an asset page displays several metrics based on the time period selected for the asset. Each metric is displayed in its own performance chart. You can add or remove metrics and related assets from the charts depending on what data you want to see. The metrics you can choose will vary depending on asset type.

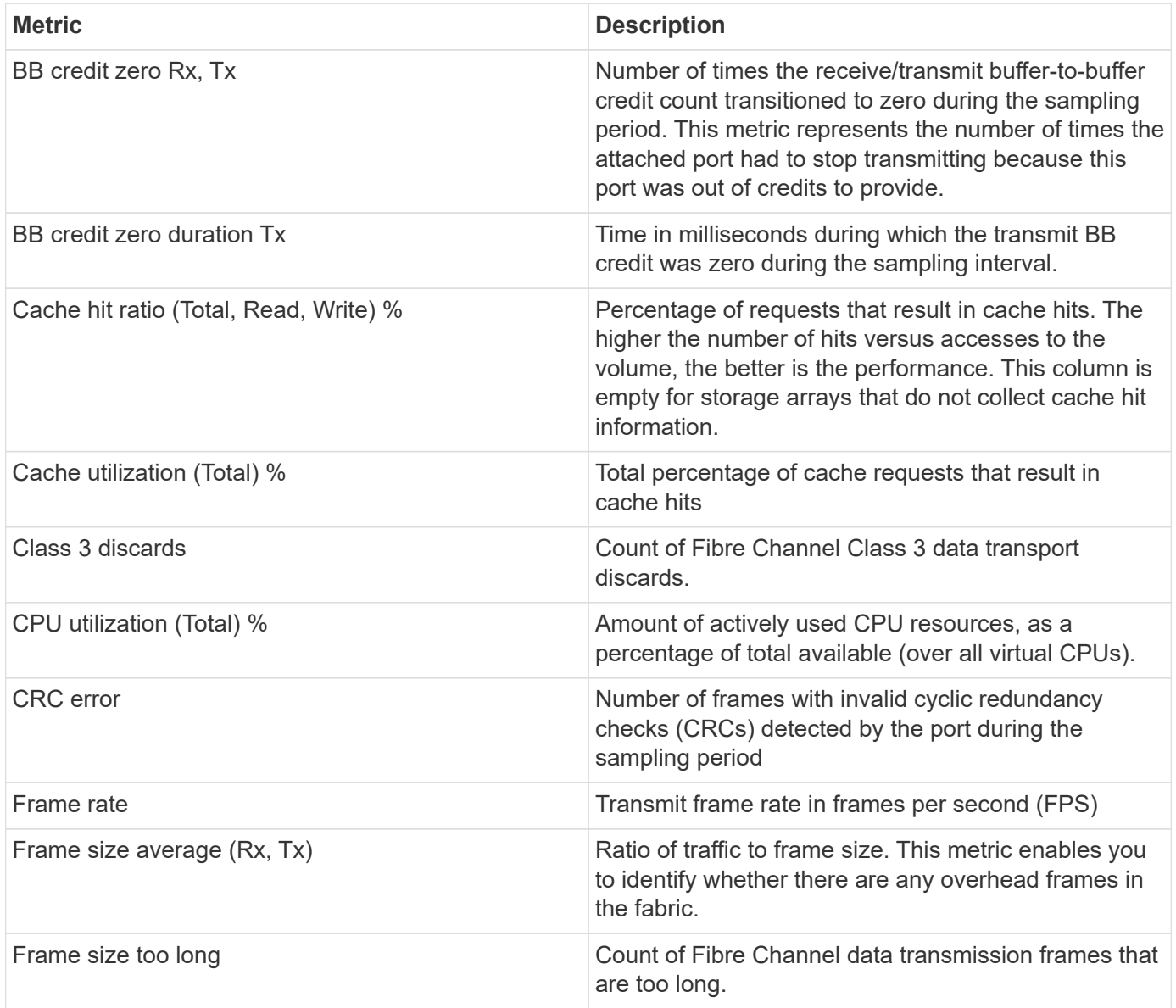

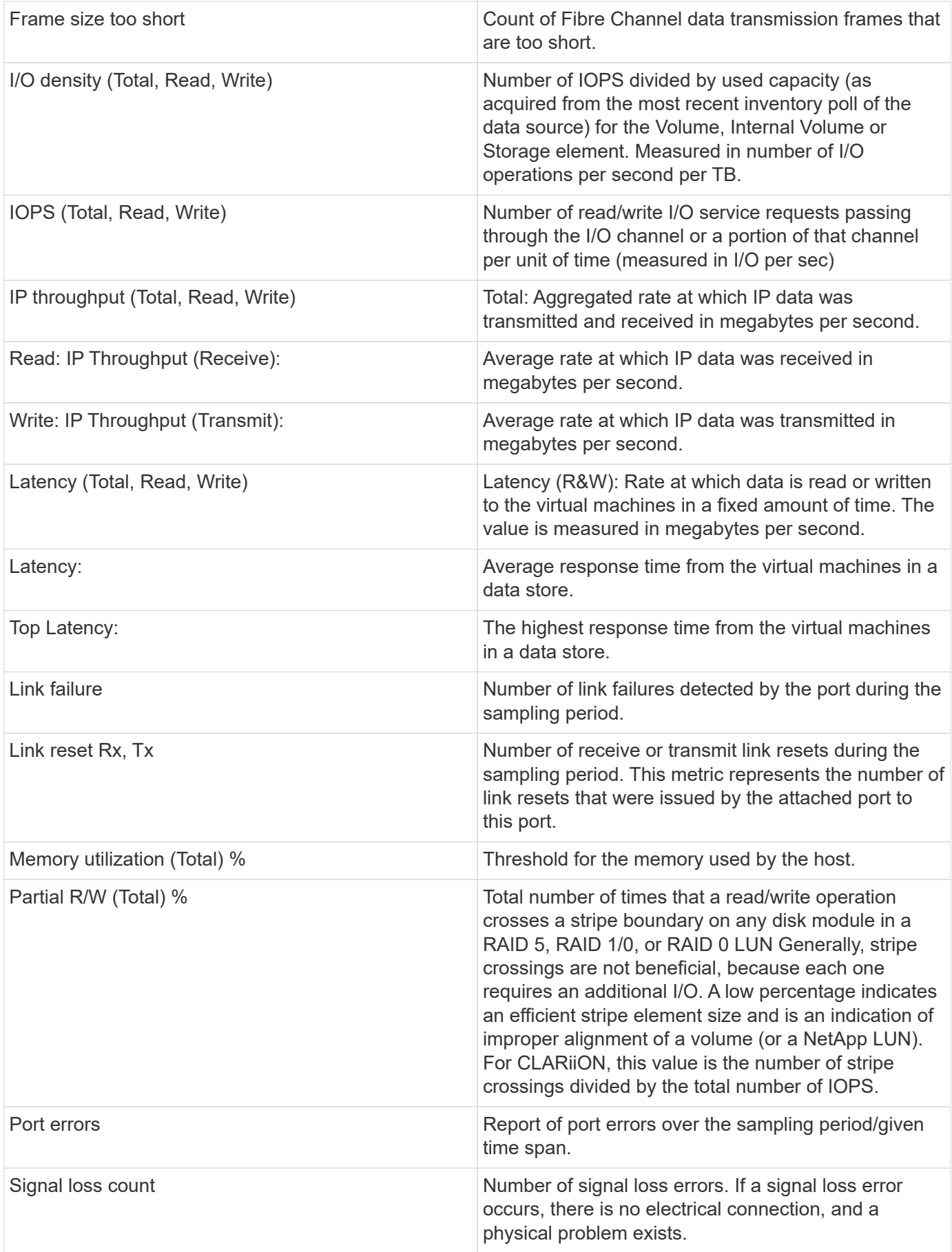

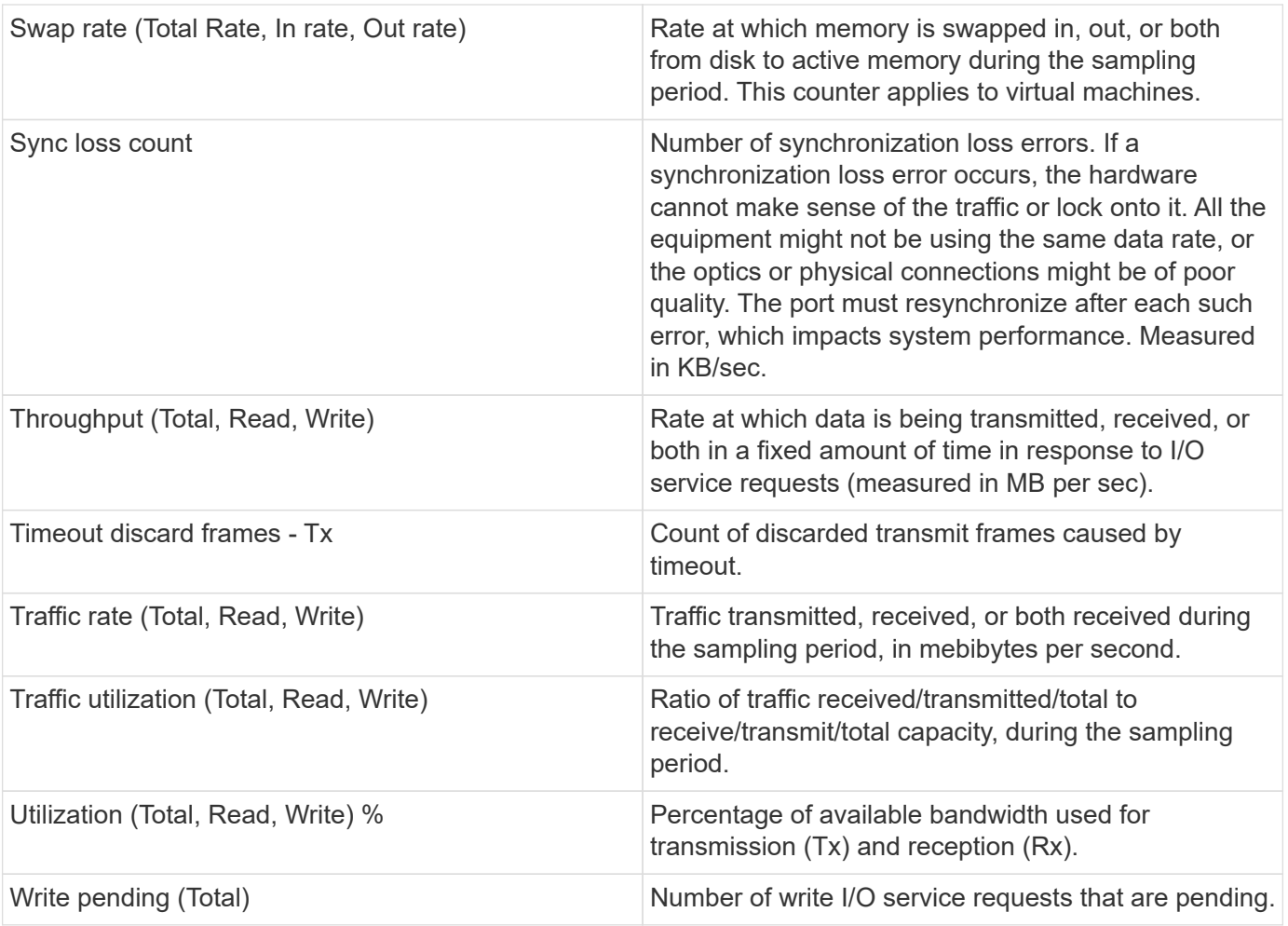

### **Using the Expert View section**

The Expert view section enables you to view performance charts for an asset based on any number of applicable metrics during a chosen time period, and to add related assets to compare and contrast asset and related asset performance over different time periods.

#### **Steps**

- 1. Locate an asset page by doing either of the following:
	- Search for and select a specific asset.
	- Select an asset from a dashboard widget.
	- Query for a set of assets and select one from the results list.

The asset page displays. By default, the performance chart shows two metrics for time period selected for the asset page. For example, for a storage, the performance chart shows latency and total IOPS by default. The Resources section displays the resource name and an Additional resources section, which enables you to search for assets. Depending on the asset, you might also see assets in the Top correlated, Top contributor, Greedy, and Degraded sections. If there are no assets relevant to these sections, they are not displayed.

2. You can add a performance chart for a metric by clicking **Display Metrics** and selecting the metrics you want displayed.

A separate chart is displayed for each metric selected. The chart displays the data for the selected time

period. You can change the time period by clicking on another time period in the top right corner of the asset page, or by zooming in on any chart.

Click on **Display Metrics** to de-select any chart. The performance chart for the metric is removed from Expert View.

- 3. You can position your cursor over the chart and change the metric data that displays for that chart by clicking any of the following, depending on the asset:
	- Read, Write, or Total
	- Tx, Rx, or Total

Total is the default.

You can drag your cursor over the data points in the chart to see how the value of the metric changes over the time period selected.

- 4. In the Resources section, you can add any related assets to the performance charts:
	- You can select a related asset in the **Top Correlated**, **Top Contributors**, **Greedy**, and **Degraded** sections to add data from that asset to the performance chart for each selected metric.

After you select the asset, a color block appears next to the asset to denote the color of its data points in the chart.

- 5. Click on **Hide Resources** to hide the additional resources pane. Click on **Resources** to show the pane.
	- For any asset shown, you can click the asset name to display its asset page, or you can click the percentage that the asset correlates or contributes to the base asset to view more information about the asset's relation to the base asset.

For example, clicking the linked percentage next to a top correlated asset displays an informational message comparing the type of correlation that asset has with the base asset.

◦ If the Top correlated section does not contain an asset you want to display in a performance chart for comparison purposes, you can use the Search assets box in the Additional resources section to locate other assets.

After you select an asset, it displays in the additional resources section. When you no longer want to view information about the asset, click  $\bar{m}$ .

## <span id="page-11-0"></span>**User Data Section**

The User Data section of an asset page displays and enables you to change any userdefined data such as applications and annotations.

#### **Using the User Data section to assign or modify applications**

You can assign applications running in your environment to certain assets (host, virtual machines, volumes, internal volumes, qtrees, and hypervisors). The User Data section enables you to add, change, or remove the applications assigned to an asset. For all of these asset types except for volumes, you can assign more than one application.

#### **Steps**

1. Locate an asset page by doing any of the following:

- a. Query for a list of assets and then select one from the list.
- b. On a Dashboard, locate an asset name and click it.
- c. Perform a search and choose an asset from the results.

The asset page displays. The User Data section of the page shows currently-assigned applications or annotations.

To change the application assigned, or to assign an application or additional applications, drop down the **Application** list and select the application(s) you want to assign to the asset. You can type to search for an application, or select one from the list.

To remove an application, drop down the application list and un-check the application.

### **Using the User Data section to assign or modify annotations**

When customizing Cloud Insights to track data for your corporate requirements, you can define specialized notes called annotations, and assign them to your assets. The User Data section of an asset page displays annotations assigned to an asset and also enables you to change the annotations assigned to that asset.

#### **Steps**

- 1. To add an annotation to the asset, in the User Data section of the asset page, click **+Annotation**.
- 2. Select an annotation from the list.
- 3. Click Value and do either of the following, depending on type of annotation you selected:
	- a. If the annotation type is list, date, or Boolean, select a value from the list.
	- b. If the annotation type is text, type a value.
- 4. Click Save.

The annotation is assigned to the asset. You can later filter assets by annotation using a query.

If you want to change the value of the annotation after you assign it, drop down the annotation list and enter a different value.

If the annotation is of list type for which the *Add new values on the fly* option is selected, you can type to add a new value in addition to selecting an existing value.

## <span id="page-12-0"></span>**Asset Page Related Alerts section**

You can use the Related Alerts section of an asset page to see any alerts that occur in your environment as a result of a monitor assigned to an asset. Monitors generate alerts based on conditions you set, and enable you to identify the implication and analyze the impact and root cause of the problem in a manner that enables rapid and effective correction.

The following example shows a typical Related Alerts section that displays on an asset page:

#### **Related Alerts**

16 items found

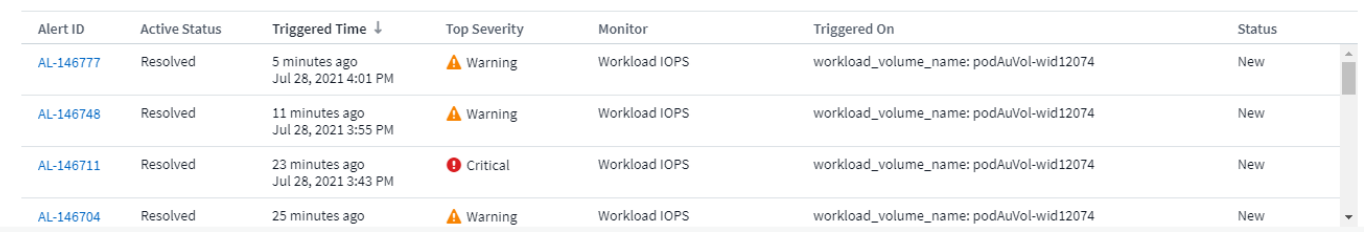

The Related Alerts section enables you to view and manage the alerts that occur in your network as the result of monitor conditions assigned to an asset.

#### **Steps**

- Locate an asset page by doing any of the following:
	- Type the name of the asset in the Search area, and then select the asset from the list.
	- In a dashboard widget, click on the name of an asset.
	- Query for a set of assets and select on from the results list.

The asset page displays. The Related Alerts section displays the time the alert was triggered as well as current status of the alert and the monitor that triggered it. You can click the Alert ID to open the landing page for the alert for further investigation.

#### **Prefix and suffix search**

As soon as you start typing a search string, the search engine does a prefix and suffix search to find the best match.

Exact matches are given a higher score than a prefix or suffix match. The score is calculated based on the distance of the search term from the actual search result. For example, we have three storages: "aurora", "aurora1", and "aurora11". Searching for "aur" will return all three storages. However, the search result for "aurora" will have the highest score because it has the closest distance to the prefix search string.

The search engine also searches for terms in reverse order, which allows you to perform a suffix search. For example, when you type "345" in the search box, the search engine searches for "345".